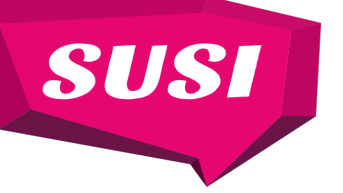

## **Online Student Grant Application System**

Applications for Student Grant funding are made through the Online Student Grant Application System. You can access the Online Student Grant Application system by visiting www.susi.ie and clicking **"Login/Apply".** 

## **Step 1: Creating an Online Account or Logging in with a MyGovID**

This year we have two ways to login to our grants online. You can register for an online account with us or you can use a Verified MyGovID. To create an account with us you can select the **"click here"** option as shown in the screen-shot below.

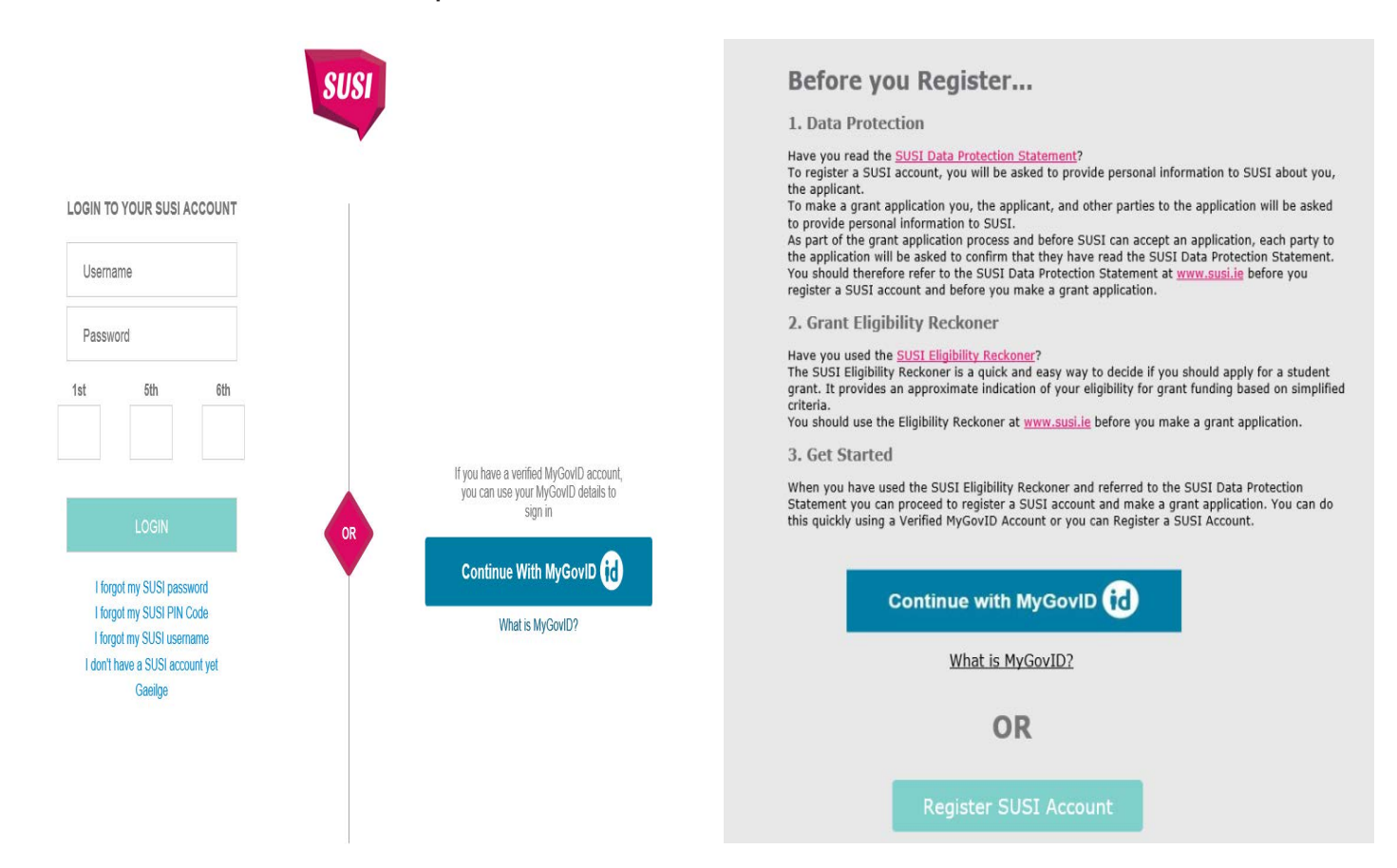

You should read the **SUSI Data Protection Statement** before proceeding. On this page you are also given an option to complete the **Grant Eligibility Reckoner** by clicking on the relevant link. This will give you an indication if you may be eligible for Student Grant funding. After you have read the SUSI Data Protection Statement and completed the Grant Eligibility Reckoner, you should select the next button as shown in the screen-shot above.

#### **MyGOVID**

If you have a MyGovID Verified account, you can also use your MyGovID to automatically create and log in to your SUSI account **without having to register**. You can go straight to **Step 2 Making an Application** The advantage of using MyGovID Verified is that you will not need to remember/store a separate SUSI Username, Password and PIN Code. If you do not have a MyGovID Verified account and would like to know more, please see www. mygovid.ie

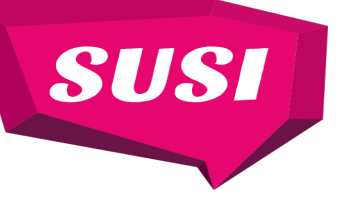

## **Online Registration of your SUSI Account**

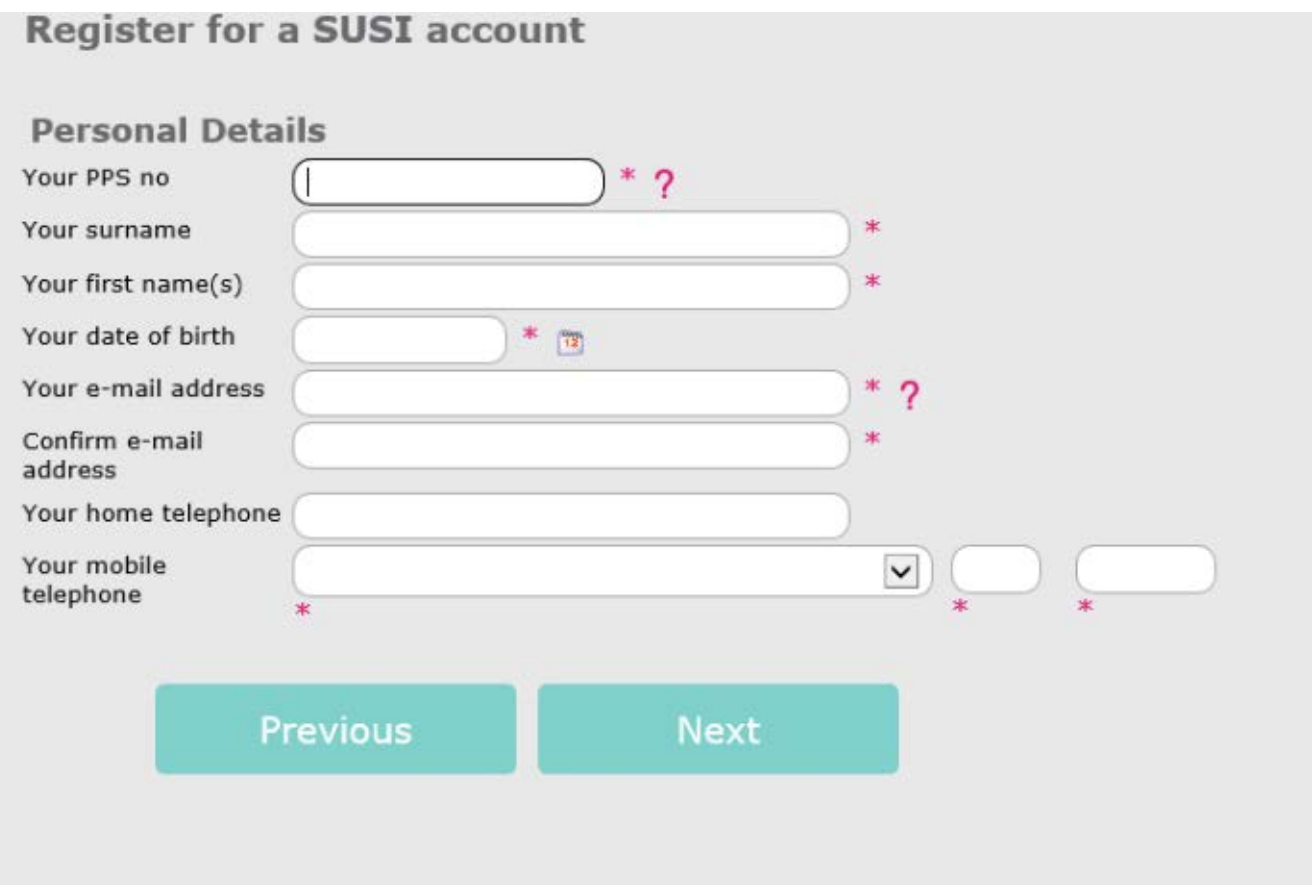

You will then be brought to the page shown in the screen-shot above.

You will be required to enter your Personal Public Service Number (PPSN). If you do not have a PPSN, please apply for one by contacting Client Identity Services in the Department of Social Protection. Your application cannot be progressed without this information.

You should fill in your personal information then select "Next".

- On the following page you will be asked to create a 'Username' , 'Password' and 'Pin Code'. **Please ensure that both your username and password are easy for you to remember as these will be needed on an ongoing basis to allow you access your account and information about your application.**
- You will also be asked to select a security question and provide an answer. This information will assist in the event that you forget your password and need to reset it.
- You must choose a 6 digit Pin Code. This must contain 6 numeric digits and should not be something which can be easily associated with you such as your date of birth or your phone number. Some obvious PIN Codes (such as 123456) also cannot be selected.
- You will be asked to retype a security code displayed in an image box at the bottom of the screen.
- When these fields are completed, you should select **"Next".**

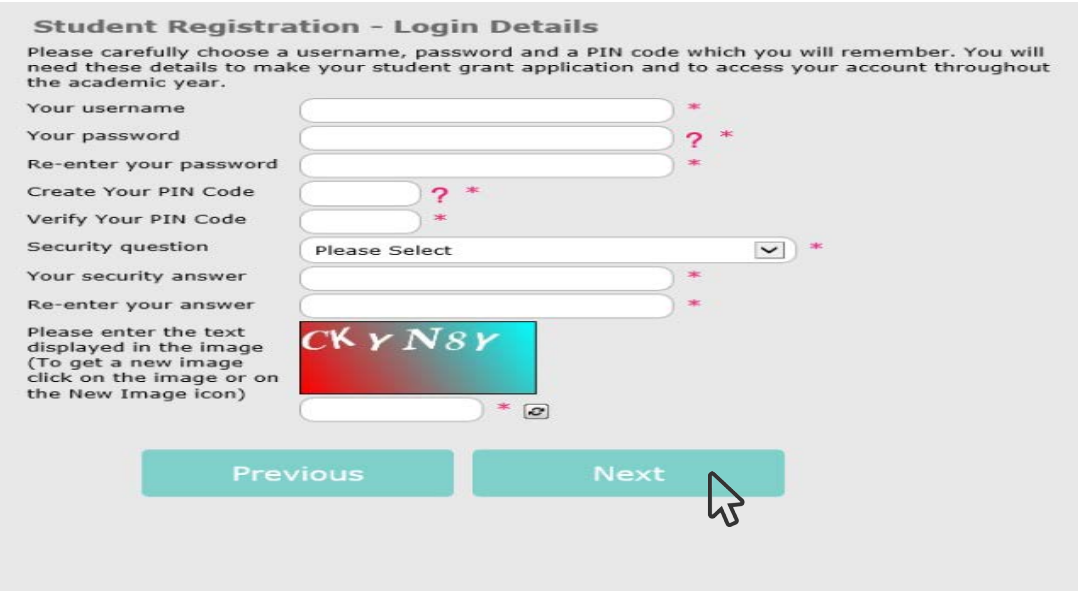

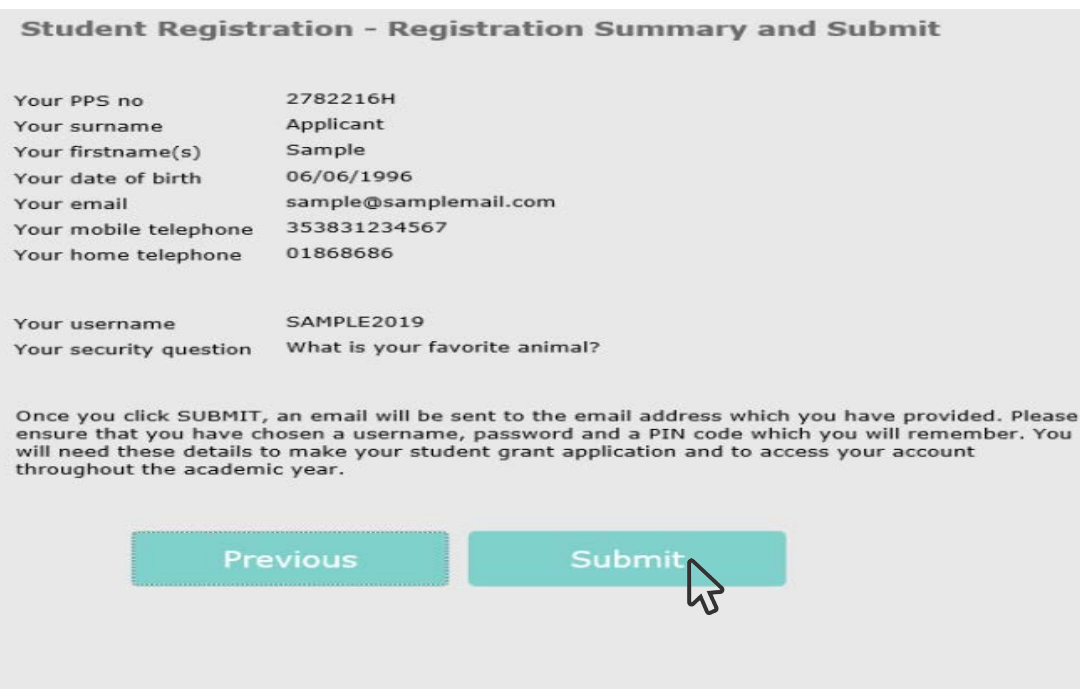

Summary of your registration will appear and, if all is in order, click the 'Submit' button to activate your online account. These account details can be used by you for subsequent grant applications in the future or to renew your grant from year to year.

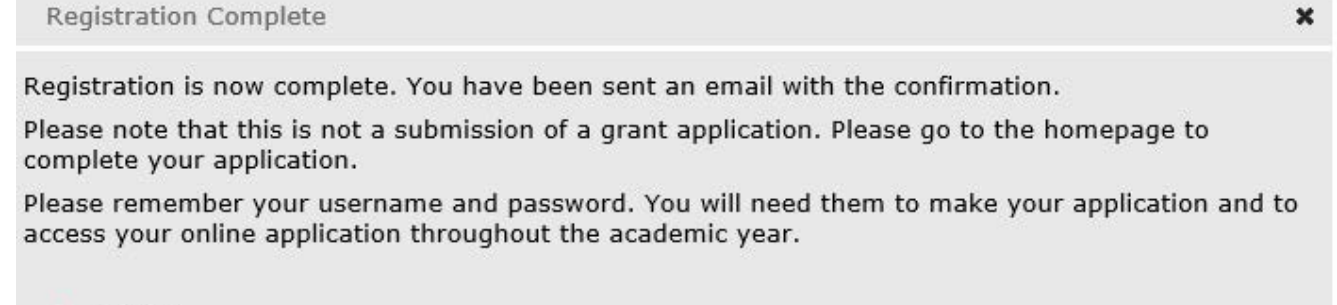

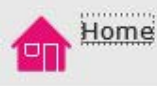

SUSI

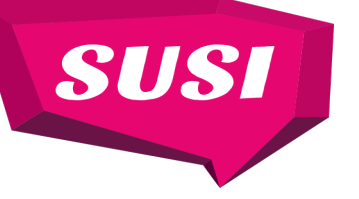

**Application Form Guide 2019/20: New Applicants**

## **Step 2: Making an Application**

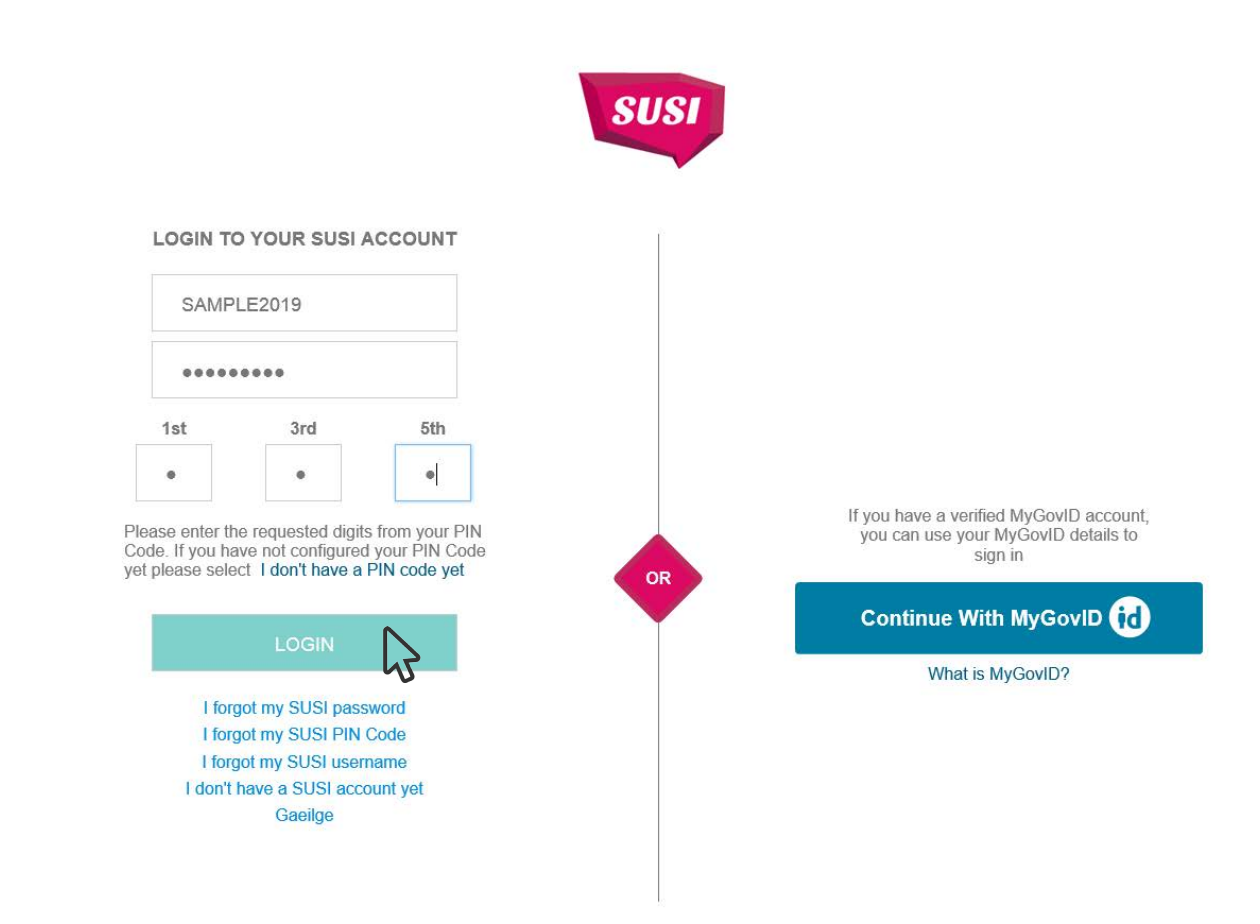

- To make an application you must have either created an online account as outlined in Step 1 **OR** have logged in with your Verified MyGovID.
- You should access the Online Student Grant Application by visting the www.susi.ie and clicking on the **"Login/Apply"** option on the homepage.
- You will reach a page, as shown above, where you will need to enter the username, password and PIN code you used when registering your account or you may log in using your "MyGovID" credentials if you have same.
- If you are unable to remember your password or PIN code, you should follow the instructions in the forgotten password/PIN code links on the SUSI account login page.
- You should enter the requested information and click on the login button.

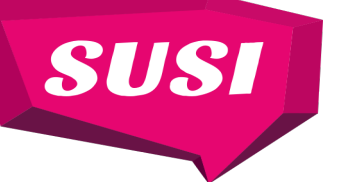

# **Online Application System Navigation Page**

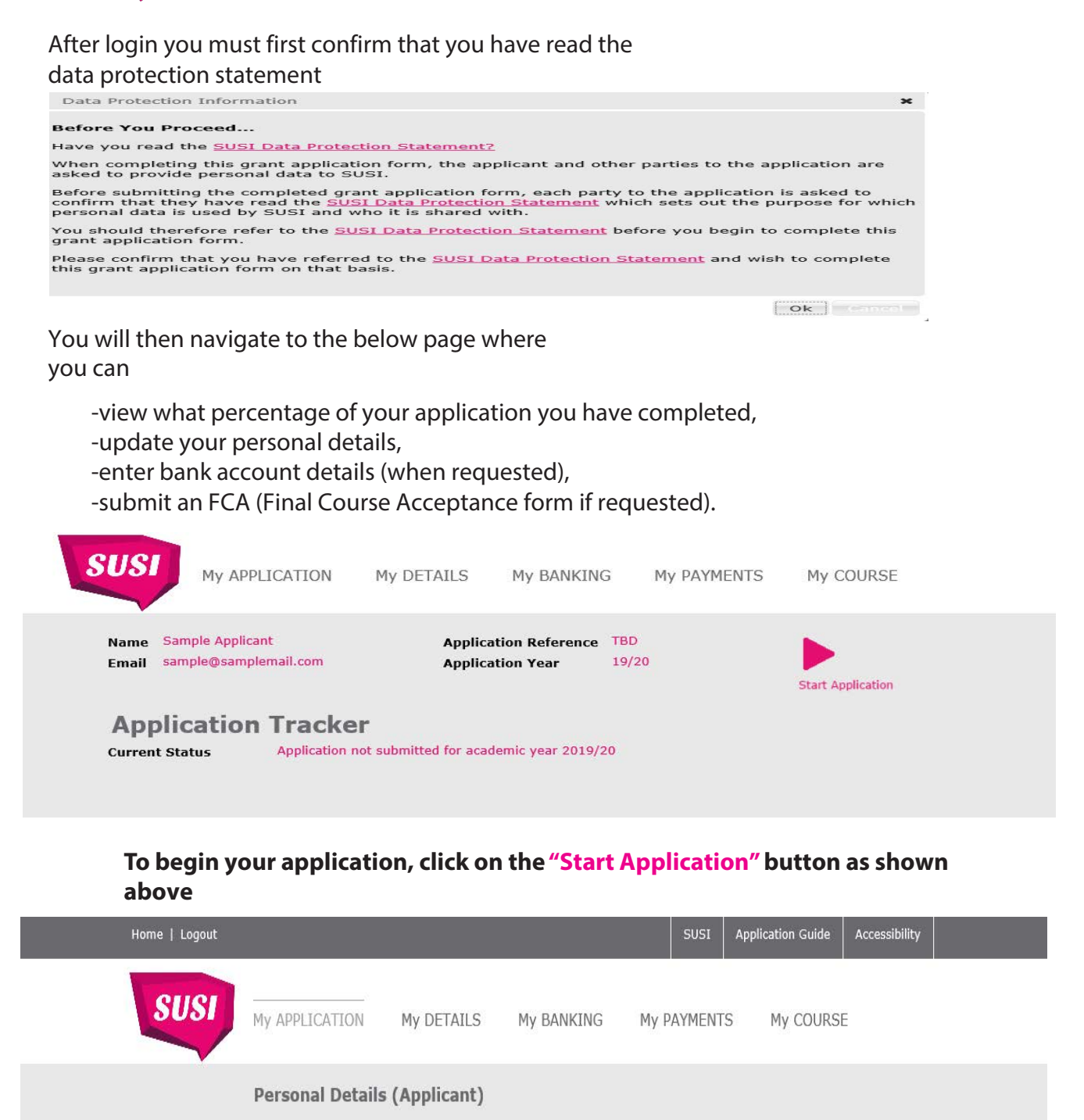

At the top of every page of the online application process you will see the above bar. This bar will indi-cate the percentage of your application that has been completed and the section of the application you are currently completing.

 $7%$ 

You do not have to complete your application in one sitting. If you need to take a break, or gather relevant information that is being requested, you can end the session and not lose any information already supplied. You can resume completing your application by logging into your account and selecting the **"Edit Application"** button.

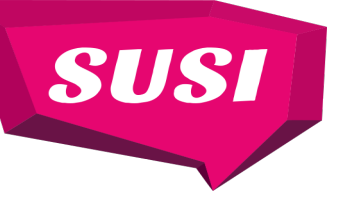

## **Filling in the Application Form**

It is recommended that you read the SUSI website (www.susi.ie) to review the information on Eligibility Criteria before filling in the application form.

When you are ready to start filling in the application form, you should have the following information to hand:

- CAO number if you applied through the Central Applications Office. You will have an 8 Digit CAO number.This will allow SUSI to retrieve direct notification about your chosen course, if you have authorised CAO to share this information with us by ticking the SUSI box.
- UCAS number, the UK application system, please provide your 10 Digit application number.
- -PPSN numbers for yourself, your parent(s)/legal guardian(s), spouse, civil partner or cohabitant, as applicable
- -income details for 2018 for yourself (if any), your parent(s)/legal guardian(s), spouse, civil partner or cohabitant, as applicable.

#### **The application form comprises the following sections:**

- **-** Personal details (of Applicant)
- **-** Nationality & Residency (of Applicant)
- **-** Course details, previous education and other sources of financial support (of Applicant)
- **-** Dependent Children and Relevant Persons
- **-** Income details (of parent(s)/legal guardian(s), spouse, civil partner or cohabitant, asapplicable)

**Please ensure that you, your parent(s)/legal guardian(s), spouse, civil partner or cohabitant, as applicable, complete all the relevant sections of the application form.**

#### **If you, your parent(s)/legal guardian(s), spouse, civil partner or cohabitant, as applicable, provides information that is false or misleading, you or they may be guilty of an offence and liable to prosecution leading to a fine, a prison term or both, under section 23 of the Student Support Act 2011.**

When you have completed the application form, it is important to read and confirm the Data Protection Statement before submitting your application.

If you become aware that any of the information you have submitted is incorrect or has changed, you must inform SUSI immediately by emailing support@susi.ie. You must also inform SUSI if there is a change in your circumstances that may affect your eligibility for a grant or your rate of grant, if awarded.

*These guidance notes are not a legal interpretation. You should refer to the provisions of the Student Support Act 2011, Student Support Regulations (Current Year) and Student Grant Scheme (Current Year) for complete and detailed information on student grants.*